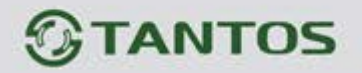

# **ЦВЕТНОЙ МОНИТОР ВИДЕО ДОМОФОНА**

# **ИНСТРУКЦИЯ ПО ЭКСПЛУАТАЦИИ**

**STARK**

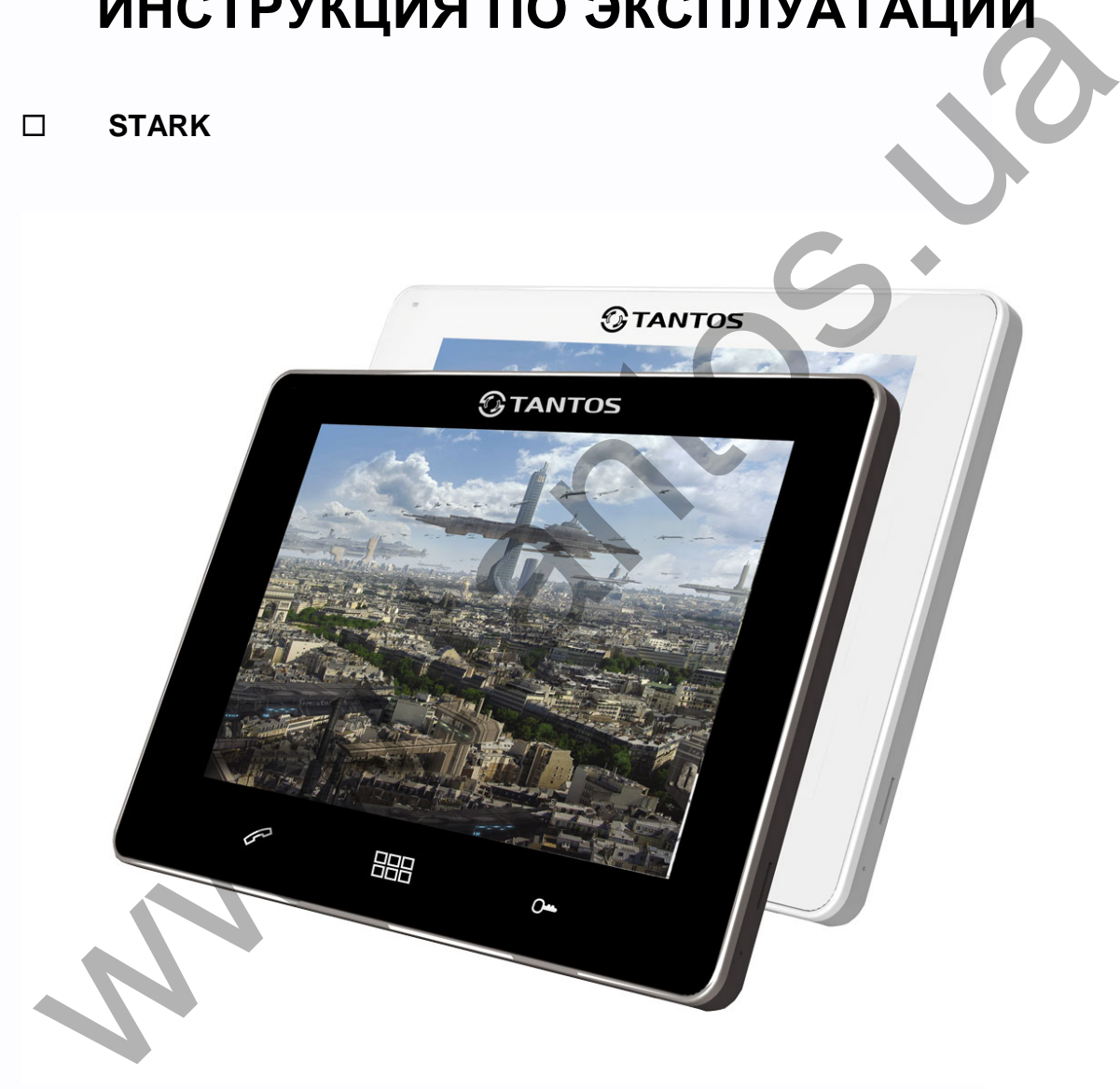

\* Спасибо за приобретение нашей продукции.

\* Пожалуйста, внимательно прочитайте инструкцию по эксплуатации (особенно, часть, касающуюся техники безопасности) перед использованием изделия, точно соблюдайте правила эксплуатации изделия. \* Производитель не несет ответственности за любой вред, нанесенный вследствие неправильного использования изделия.

> $\pm$ m

# *<b>GTANTOS*

## Оглавление

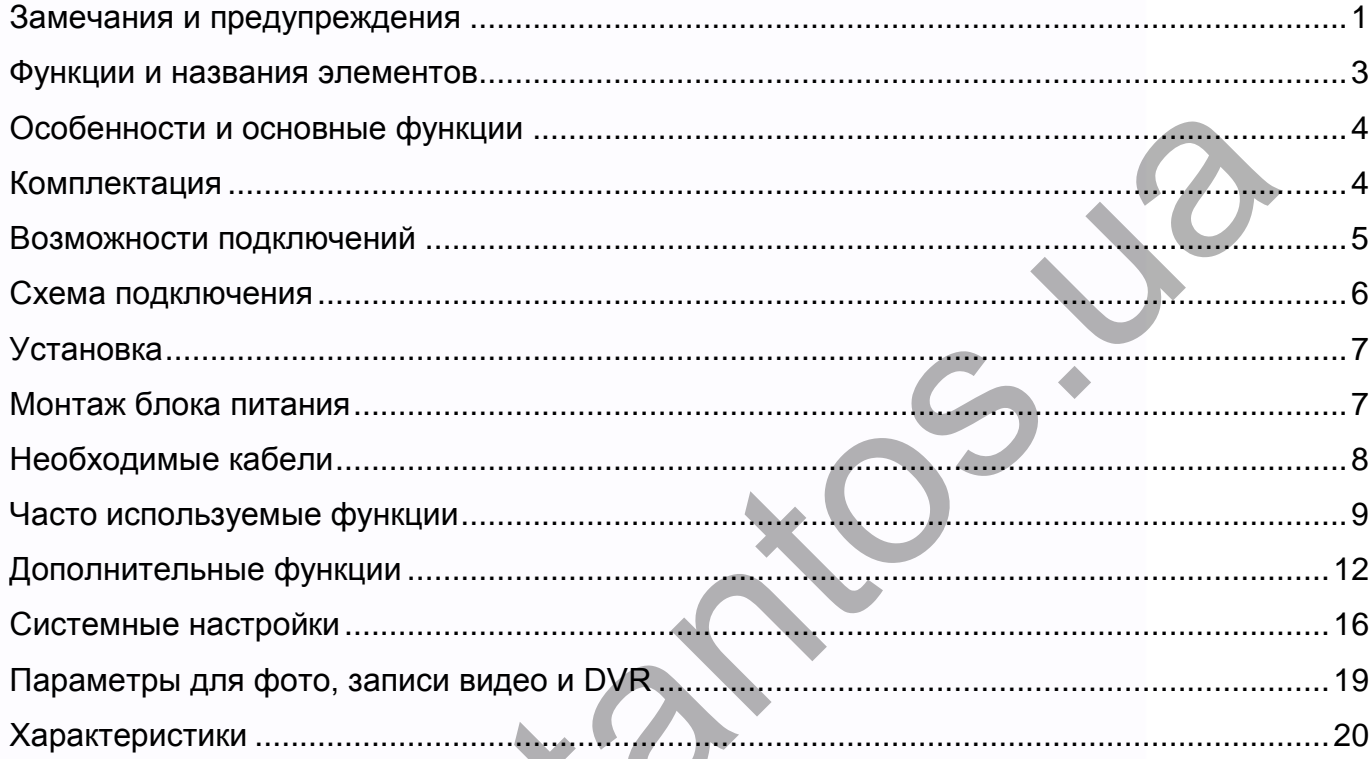

Версия прошивки 3.17 и выше

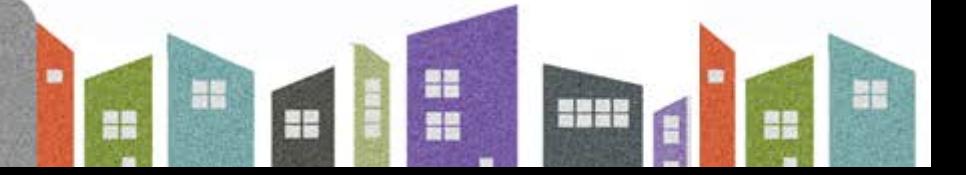

# **TANTOS**

### <span id="page-2-0"></span>**Замечания и предупреждения**

1

o Следуйте инструкции для предотвращения нанесения вреда здоровью и имуществу.

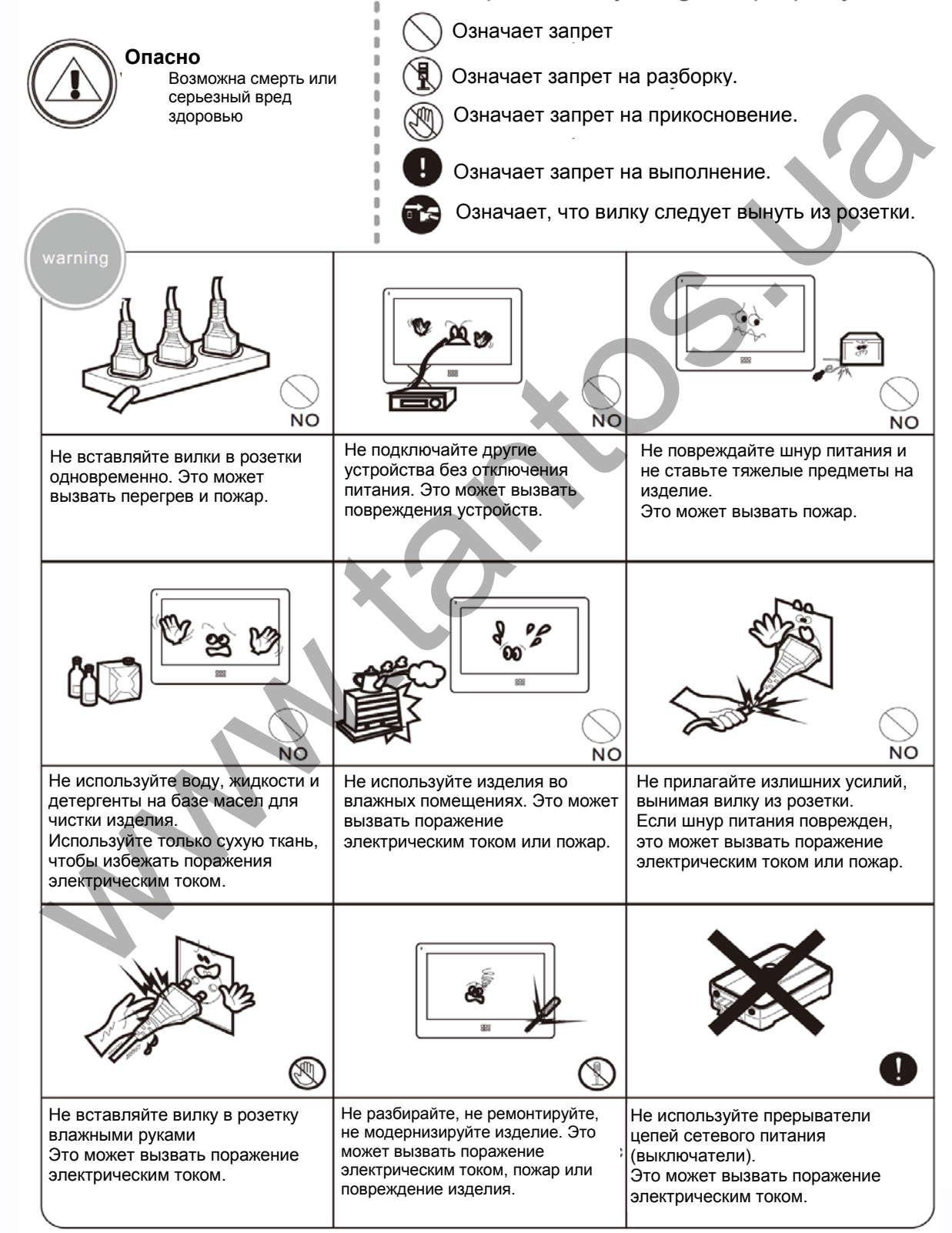

╫ т

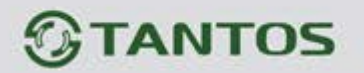

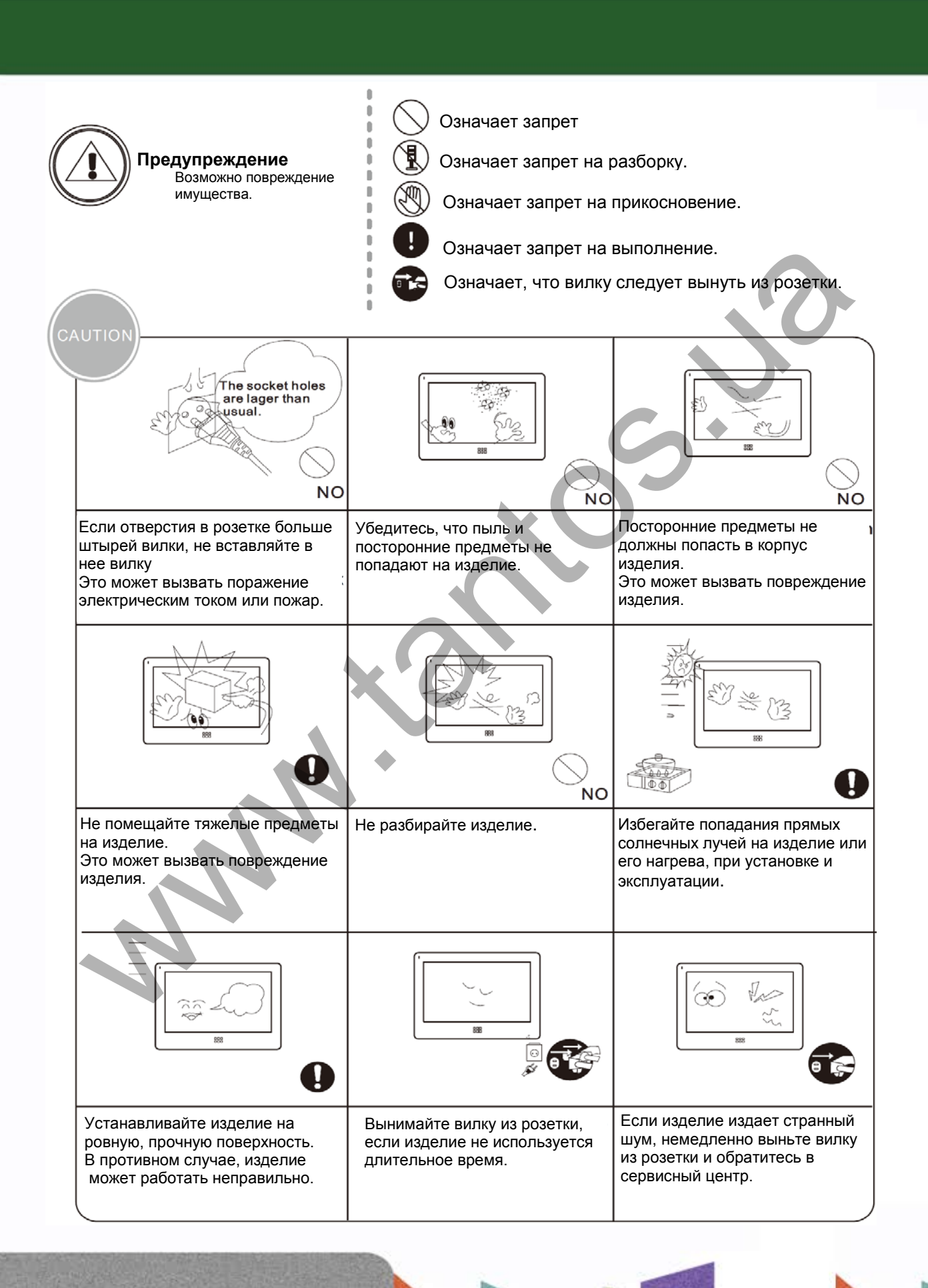

뽂품

e

٣

٣H

 $\overline{1}$ 

# $<sup>①</sup>$ TANTOS</sup>

## <span id="page-4-0"></span>**Функции и названия элементов**

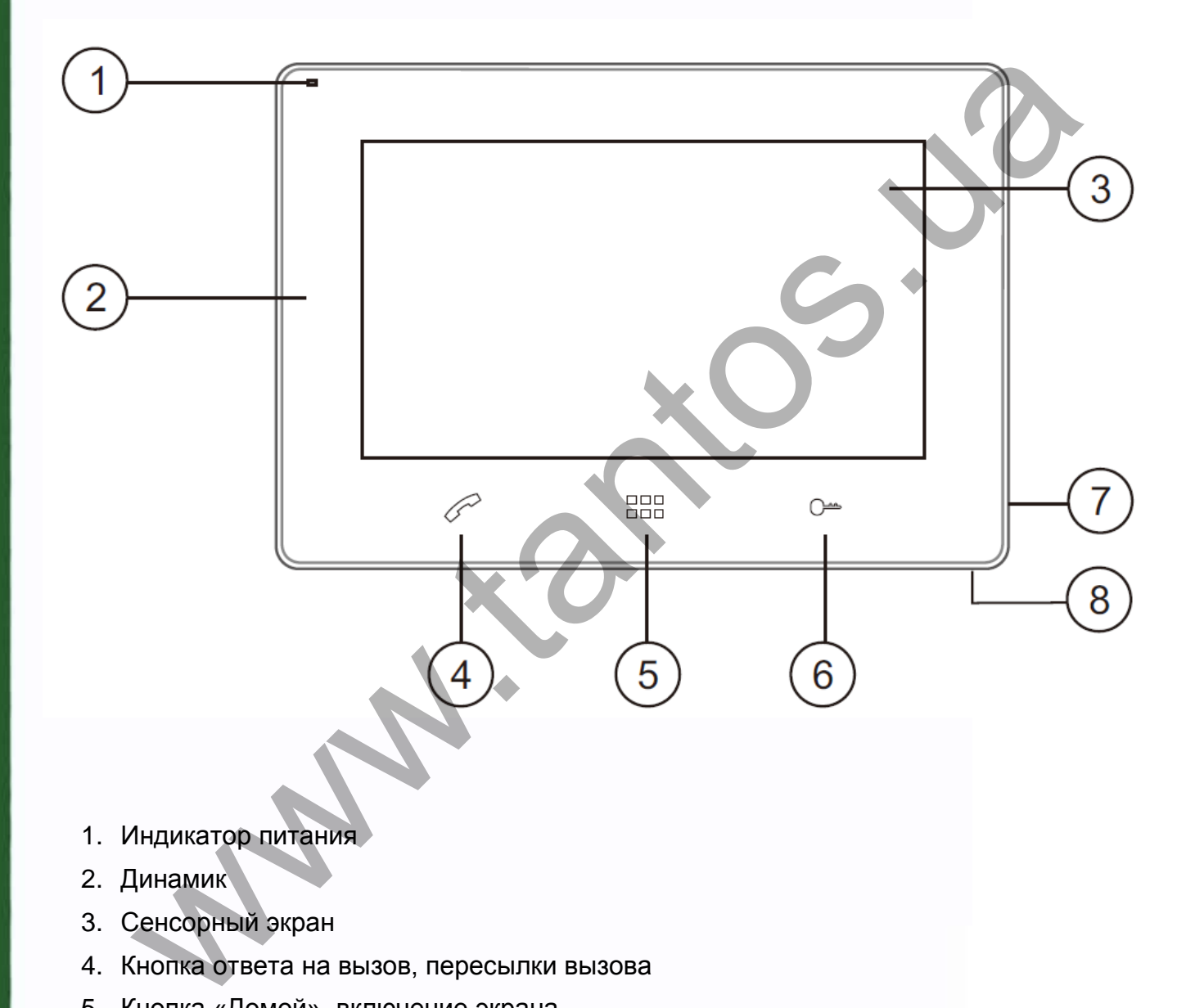

書票

m

٢Ľ

뵕문

**HERE** 

- 1. Индикатор питания
- 2. Динамик
- 3. Сенсорный экран
- 4. Кнопка ответа на вызов, пересылки вызова
- 5. Кнопка «Домой», включение экрана
- 6. Кнопка открывания замка двери
- 7. Микрофон
- 8. Выключатель питания

# **TANTOS**

## <span id="page-5-0"></span>**Особенности и основные функции**

- Исполнение без трубки, интерком и функция управления замком двери
- Поддержка подключения 2 вызывных панелей, 2 видеокамер или 1 вызывной панели и 3 видеокамер, до 3 дополнительных мониторов.
- Функция «Не беспокоить»
- Адресный интерком, функция общего вызова, функция прослушивания отдельного монитора
- Записываемое сообщение для домочадцев
- Функция DVR, запись видео по движению по одному каналу или вручную по любому каналу. National Manusculing Manusculing Manusculing Manusculing Manusculing Manusculing Manusculing Manusculing Original Control Manusculing Control Manusculing Control Manusculing Control Manusculing Control Manusculing Annuscul
- Голосовые сообщения
- Запись фото посетителя.
- Электронная фоторамка, проигрыватель мелодий MP3.

## <span id="page-5-1"></span>**Комплектация**

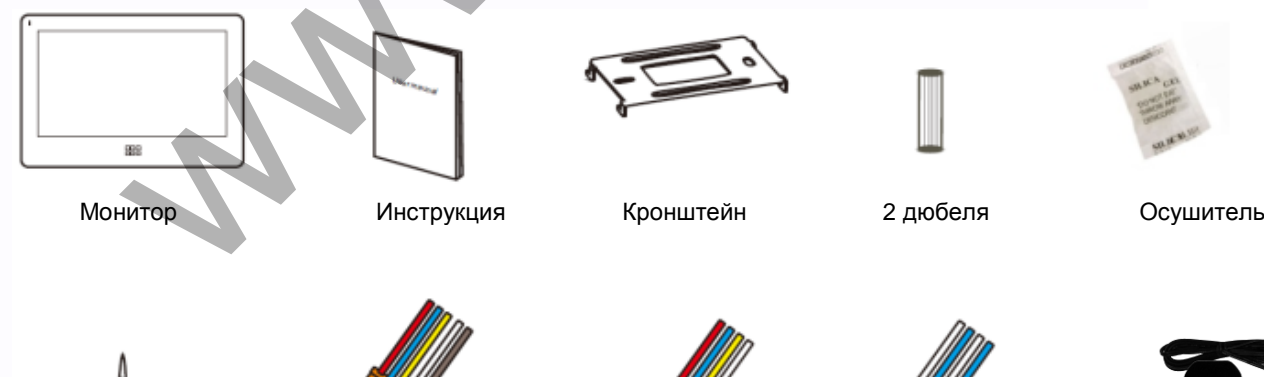

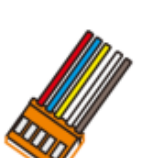

Шурупы Разъем 5 контактов (красный/синий/ желтый/белый/коричневый)

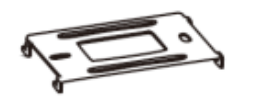

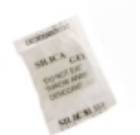

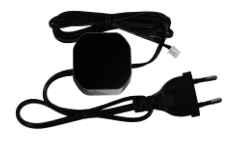

Блок питания

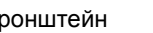

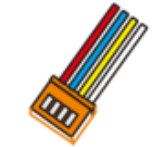

2 разъема 4 контакта (красный/синий/ желтый/белый)

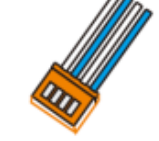

Разъем 4 контакта (белый/синий/ белый/синий)

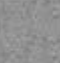

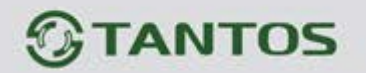

### <span id="page-6-0"></span>**Возможности подключений**

**1. Порт 2 для подключения вызывной панели**

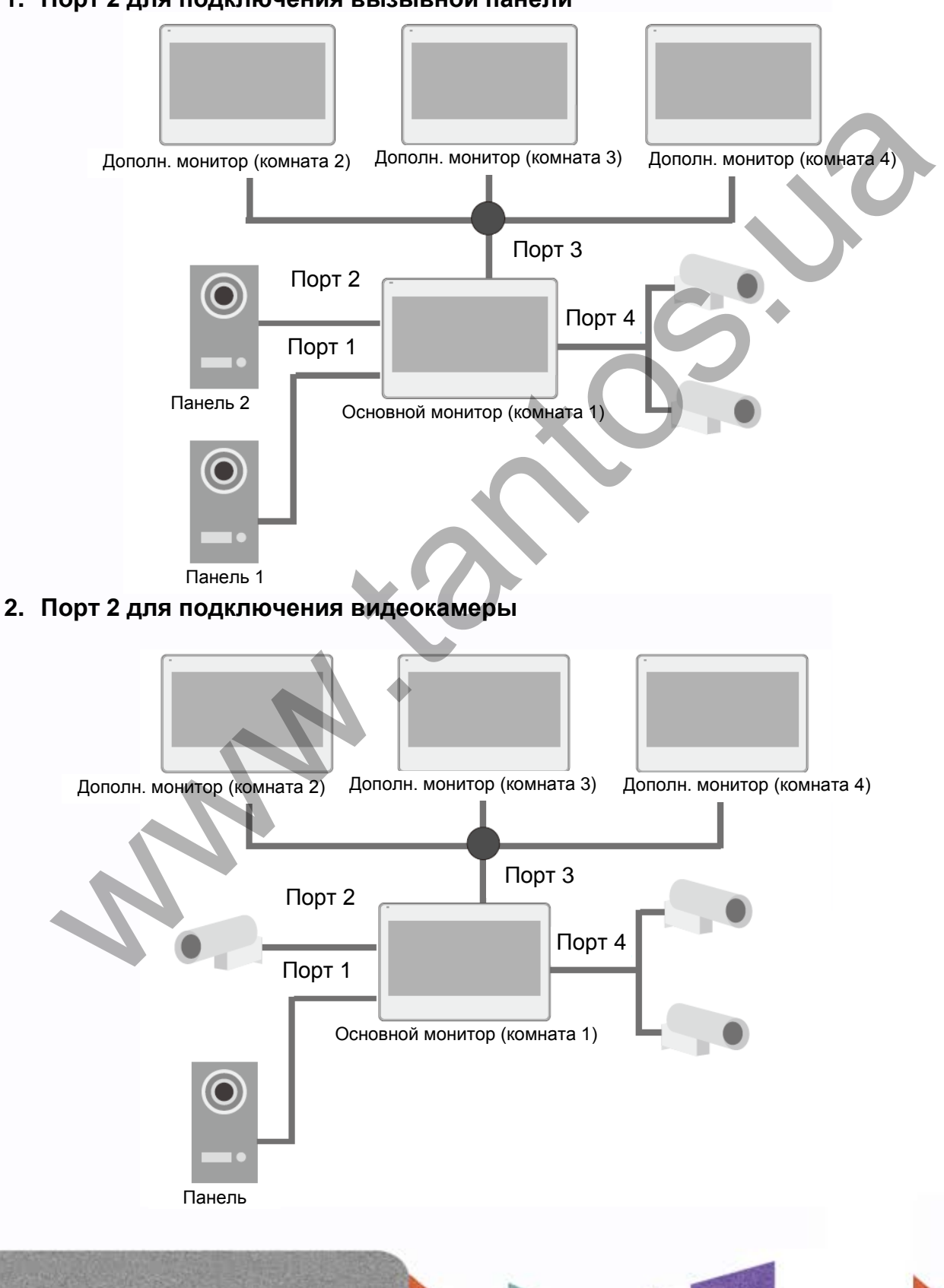

쁥근

œ

 $+$ 

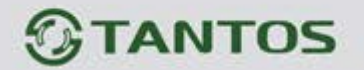

<span id="page-7-0"></span>**Схема подключения**

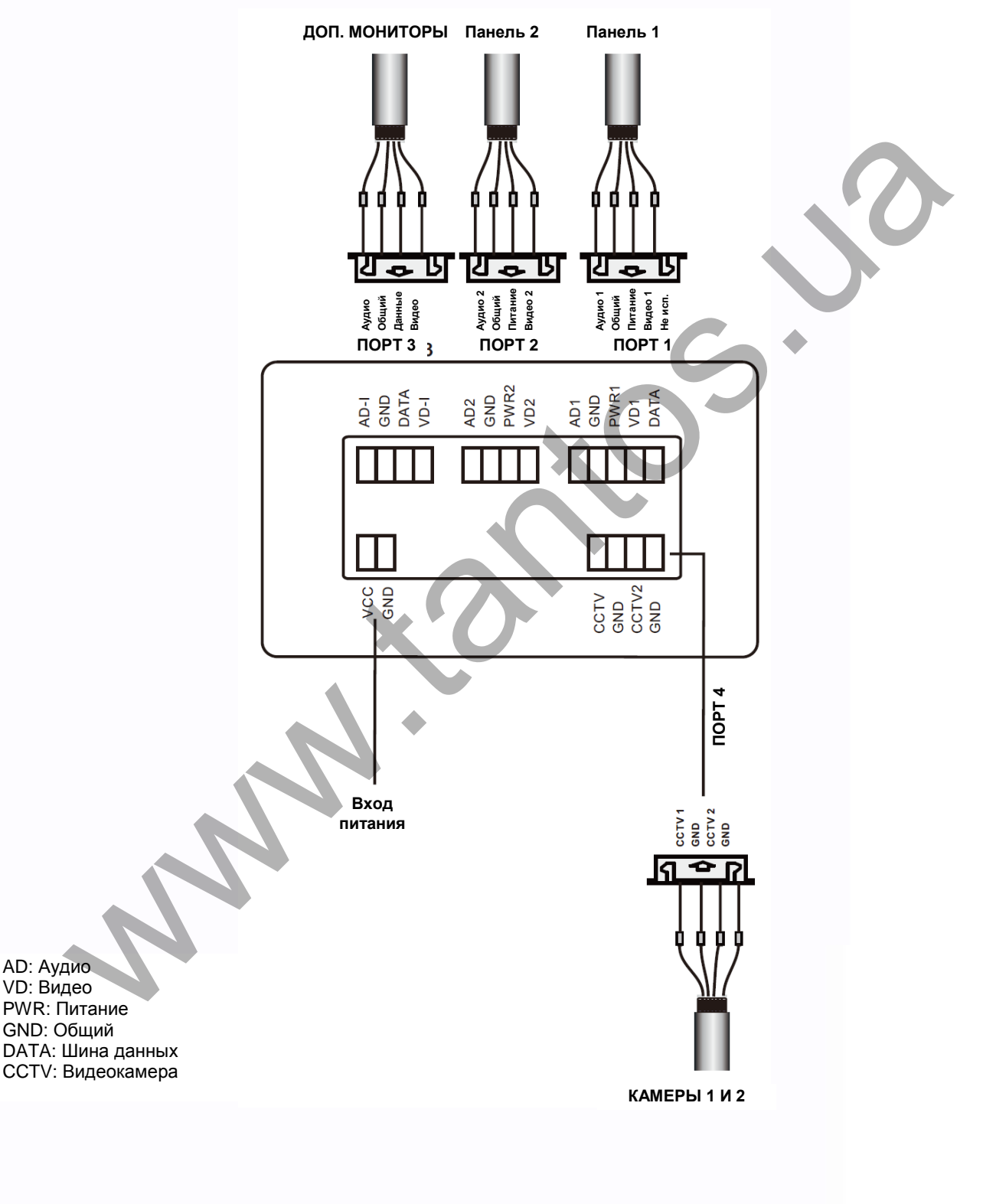

읦쁢

쁥을

ä9

복음

**HHE** 

93

# **TANTOS**

## <span id="page-8-0"></span>**Установка**

- 1. Используйте подходящую схему подключения для выбранной системы и убедитесь в наличии соответствующих кабелей.
- 2. Определите место установки монитора:
	- Рекомендуемая высота установки монитора: 1,5 1,6 метра.
- 3. Не подключайте питание до окончания выполнения подключений.
- 4. Снимите кронштейн с монитора.
- 5. Установите кронштейн монитора на стену.
- 6. Подключите кабели, согласно приведенной ранее схеме.
- 7. Закрепите монитор на кронштейне.
- 8. Включите питание монитора, после его установки и выполнения всех подключений.

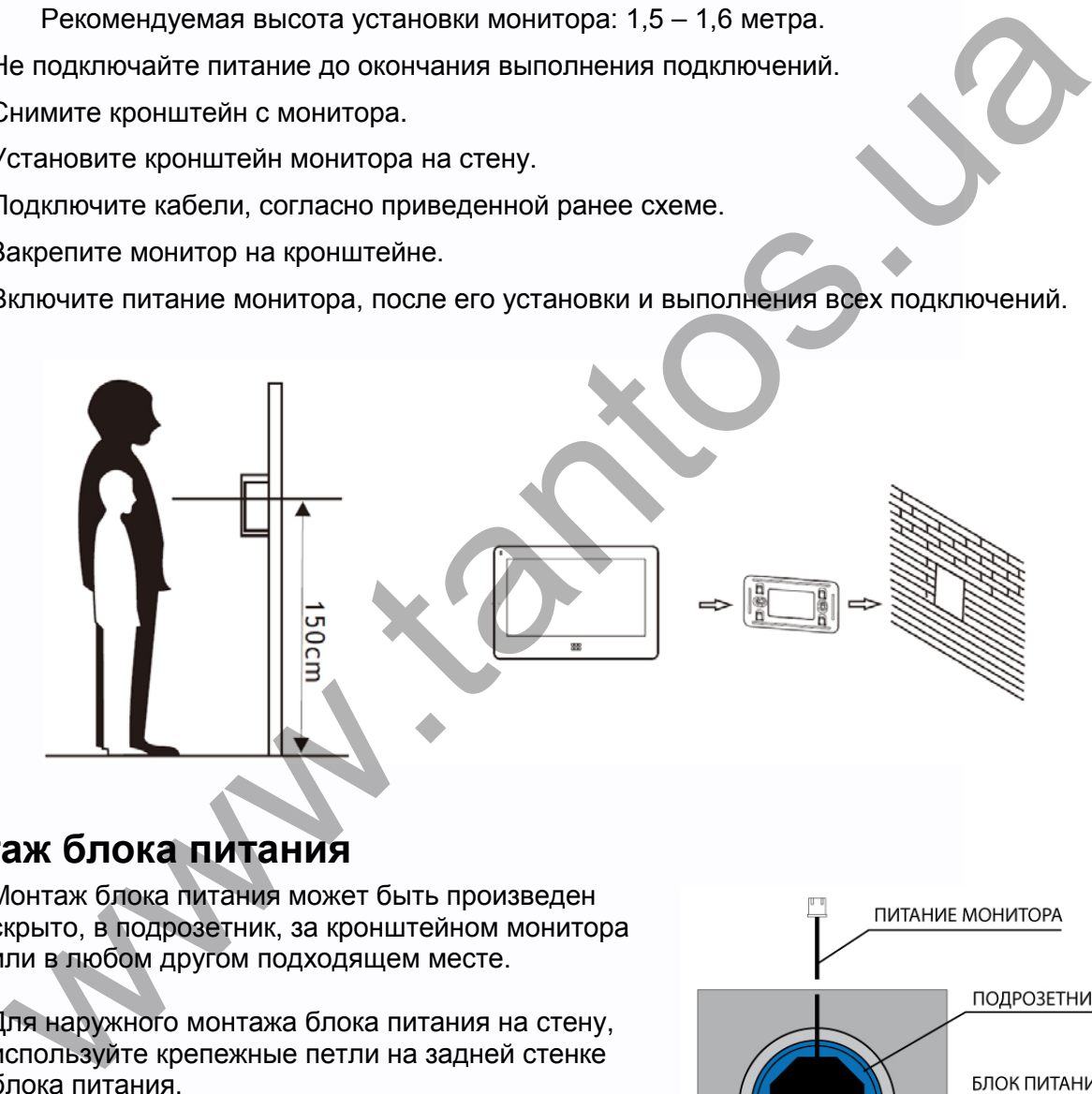

### <span id="page-8-1"></span>**Монтаж блока питания**

- 1. Монтаж блока питания может быть произведен скрыто, в подрозетник, за кронштейном монитора или в любом другом подходящем месте.
- 2. Для наружного монтажа блока питания на стену, используйте крепежные петли на задней стенке блока питания.

**Примечание:** укорачивание провода питания монитора или обрезание вилки 220В не снимает монитор и блок питания с гарантии, если при монтаже были соблюдены правила соединения и изоляции проводов.

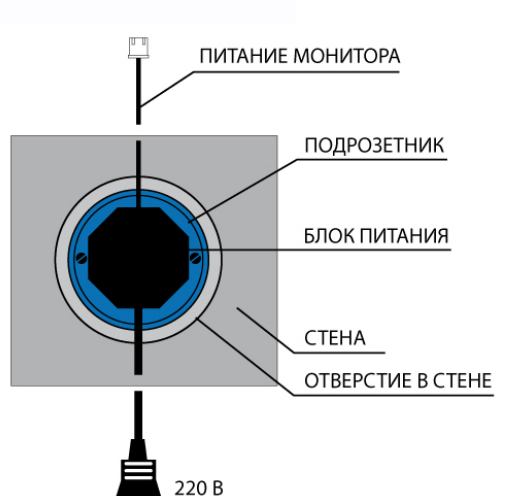

 $\leftarrow$ 

4

т

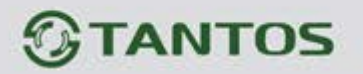

### <span id="page-9-0"></span>**Необходимые кабели**

Монитор имеет 1 вариант управления электрозамком: управление сигналом от вызывной панели (экран кабеля следует заземлить).

Если используется управление сигналом от вызывной панели, требования к кабелям следующие:

• Расстояние между монитором и вызывной панелью менее 30 метров – экранированный кабель 4 х 0,5 кв.мм

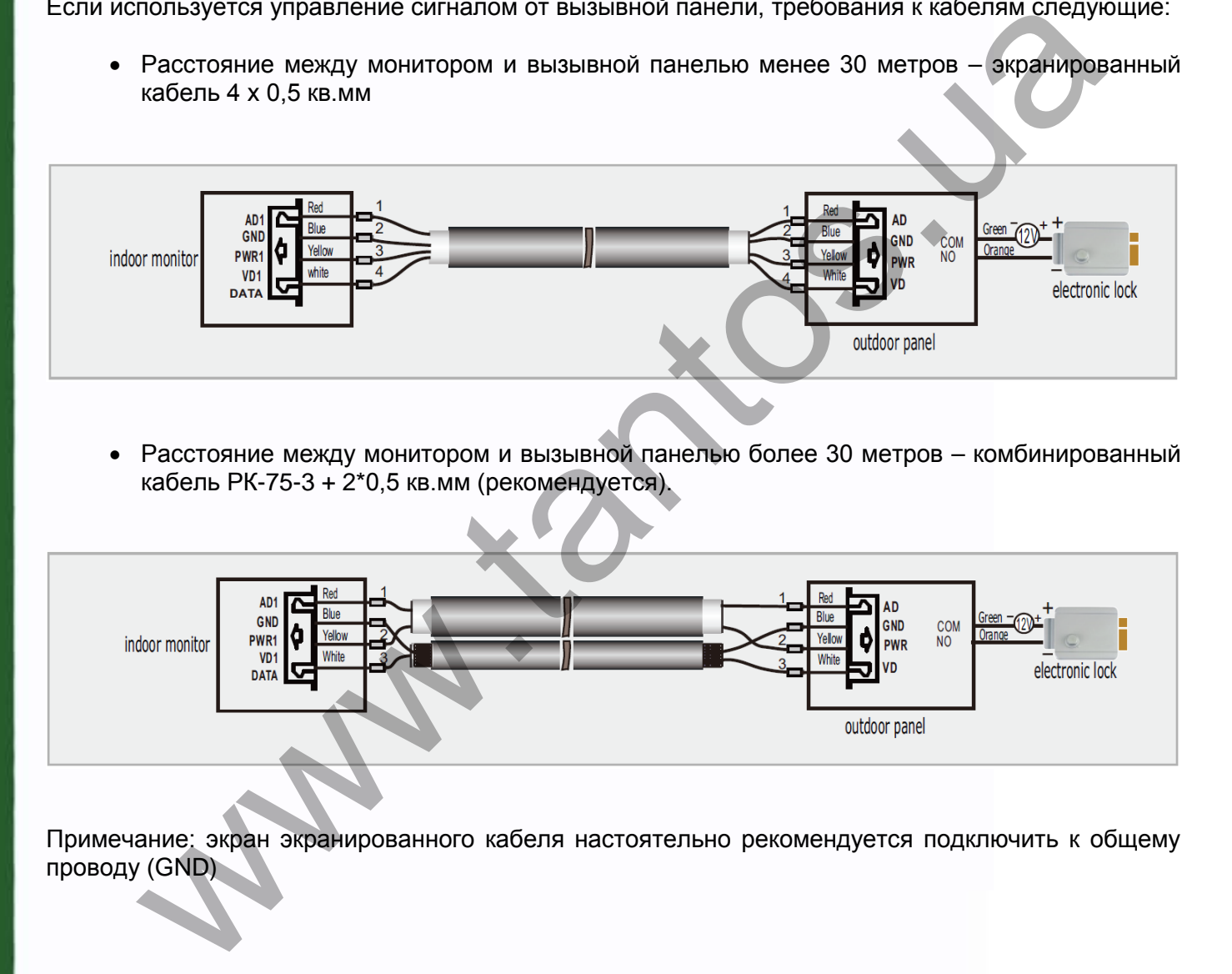

• Расстояние между монитором и вызывной панелью более 30 метров – комбинированный кабель РК-75-3 + 2\*0,5 кв.мм (рекомендуется).

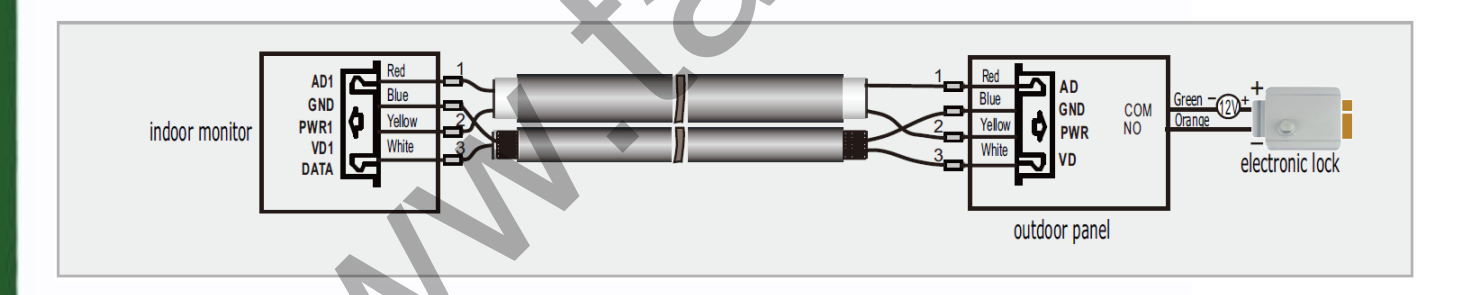

Примечание: экран экранированного кабеля настоятельно рекомендуется подключить к общему проводу (GND)

쁥

90

- 1

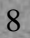

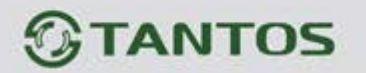

### <span id="page-10-0"></span>**Часто используемые функции**

## **1. Как ответить на входящий вызов и переслать вызов на другой монитор**

При вызове с вызывной панели или с другого монитора в доме, монитор будет выдавать

сигнал вызова. Нажмите кнопку  $\mathscr{O}_{\mathsf{N}}$ или значок  $\mathbb{N}$ на экране для ответа на вызов. Если вы не ответите на вызов, монитор перейдет в режим ожидания по окончании заданного времени звучания сигнала вызова.

Во время вызова или в режиме разговора с посетителем, вы можете нажать кнопку или значок на экране для открывания электрозамка двери. При разговоре с другим монитором, если приходит вызов с вызывной панели, на экране появляется соответствующая информация, нажимая значок <>>> вы можете переключиться на разговор с посетителем у вызывной панели. Нажатие значка  $\mathbb K$  во время разговора позволяет переключить вызов (разговор) на другой монитор в доме. вызова. Нажмите кнопку " или значок " на экране для ответа на вызов, из вызов, монитор перейдет в режим ожидания по окончании зада извучания сигнала вызова.<br>
мя вызова или в режиме разговора с посетителем, вы можете нажа

Нажатие значка **в во время разговора переключает экран на отображение другого** канала видео, при этом включается режим просмотра. При переключении на исходный канал видео возвращается режим разговора с посетителем.

#### **2. Режим просмотра**

9

Нажмите кнопку НЕВ для входа в меню, нажмите значок Д для просмотра видео от вызывной панели 1, нажимайте значок  $\bigtriangleup$  для переключения на следующий канал. В режиме просмотра вы можете нажать кнопку или значок для разговора через вызывную панель и можете нажать кнопку **для открывания электрозамка двери.** 

**Примечание:** Если в инженерных настройках параметр «Время работы доп. реле» установлено отличным от нуля, то вместо символа **будет отображаться символ** Кнопка  $\mathbb{C}^m$  и «ключ 1» открывает замок подключенный к реле вызывной панели, «ключ 2» замыкает контакты электронного реле TS-NC05.

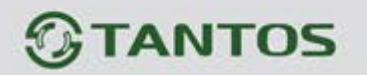

#### **3. Настройка громкости разговора**

В режиме разговора или интеркома, нажмите значок **для входа в экран настройки** громкости разговора. Нажимайте значки + или – для настройки громкости разговора.

#### **4. Настройка яркости, контраста и цвета**

Когда экран включен, нажмите значок **[38]** для настройки громкости, нажмите его еще раз для входа в окно настройки яркости, контраста и цвета. Нажимайте значки + или – для настройки яркости, контраста или цвета.

#### **5. Внутренний вызов на мониторы**

Вы можете выполнить вызов на все мониторы. В режиме ожидания, нажмите кнопку для входа в меню, затем нажмите значок . Если у вас более двух мониторов, вы сможете выбрать номер монитора для вызова, чтобы подтвердить вызов.

#### **6. Функция общего вызова**

Эта функция позволяет вам передать информацию на все мониторы в доме. В режиме ожидания, нажмите кнопку **для входа в меню, затем нажмите значок**  $\frac{1}{2}$ , на экране отобразится «ГРОМКАЯ СВЯЗЬ», мониторы в других комнатах отобразят «ГРОМКАЯ СВЯЗЬ ВКЛЮЧЕНА». Вы можете передать голосовое сообщение на все мониторы. **стройка яркости, контраста и цвета<br>
меан включен, нажмите значок <b>вед** для настройки громкости, нажмите его ещ<br>
для в окно настройки яркости, контраста и цвета. Нажимайте значии + или<br>
или яркости, контраста или цвета.<br>

#### **7. Прослушивание мониторов**

Для включения прослушивания другого монитора, нажмите кнопку НОВ для входа в меню, затем нажмите значок . Если у вас более 2 мониторов, нажмите на номер нужного монитора на экране, для подтверждения. На дисплее вашего монитора будет «ПРОСЛУШИВАНИЕ».

Максимальное время прослушивания другого монитора составляет 8 часов.

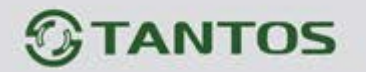

Внимание:

- а. В режиме прослушивания пользователь может слышать звуки из прослушиваемого помещения, но в прослушиваемом помещения не будет слышно звуков от прослушивающего монитора.
- б. В режиме вещания ваш голос будет слышен на всех других мониторах, но вы не можете слышать голос с них.
- в. Для работы функций 3, 4 и 5 требуется, чтобы в системе было не менее 2 мониторов.
- г. Для функции 5 требуется включение функции разрешения прослушивания на прослушиваемом мониторе. Смотрите меню настроек, как разрешить прослушивание.

#### **8. Функция «Не беспокоить»**

Вы можете использовать меню настроек для включения или выключения функции «Не беспокоить».

Примечание: если функция «Не беспокоить» включена, монитор не выдает сигнала вызова при наличии самого вызова, но индикатор будет мигать при наличии вызова с панели.

#### **9. Как задать адрес для монитора**

Заводская установка адреса: Комната 1. Можно установить значения Комната 1 – Комната 4. Основной монитор должен всегда иметь адрес Комната 1.

Если в системе 2 и более мониторов, нельзя установить одинаковый адрес для мониторов, система может работать нестабильно. В случае совпадения адресов, поле адреса подсвечивается красным. We reconstruct the section of the section of the section of the section of the section of the section of the section of the section of the section of the section of the section of the section of the section of the section

#### **10. Как войти в меню настроек**

В режиме ожидания нажмите кнопку **ООО**, затем нажмите значок <sup>@ для</sup> входа в настройки.

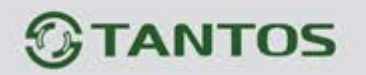

#### **11. Как войти в меню инженерных настроек**

Для мониторов, не включённых в многоквартирную систему, пользователь может войти в дополнительные настройки следующим образом: выключите питание монитора не менее чем на 1 минуту и включите его, во время окна приветствия, нажмите на кнопку  $\mathbb{C}^{\mathbf{a}}$  и удерживайте ее до появления окна инженерных настроек.

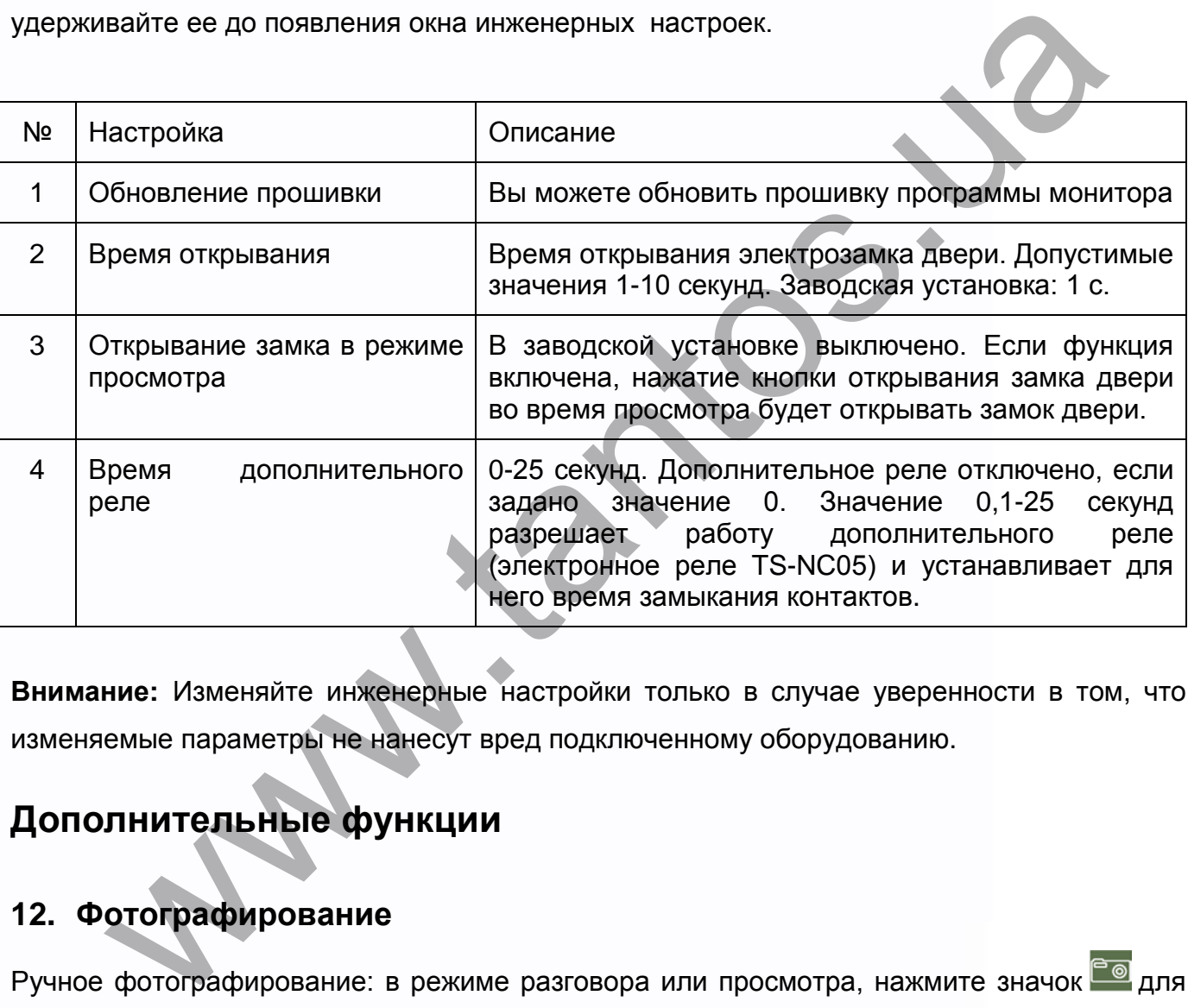

**Внимание:** Изменяйте инженерные настройки только в случае уверенности в том, что изменяемые параметры не нанесут вред подключенному оборудованию.

## <span id="page-13-0"></span>**Дополнительные функции**

## **12. Фотографирование**

Ручное фотографирование: в режиме разговора или просмотра, нажмите значок **Вере**для ручного фотографирования перед ответом на вызов. На экране отобразится сообщение «ИЗОБРАЖЕНИЕ СОХРАНЕНО».

Автоматическое фотографирование: для функции «Количество автоматических снимков» в системных настройках должно быть установлено значение 1, 2 или 3. Монитор может автоматически делать и сохранять фотографии, по нажатию кнопки вызова на панели.

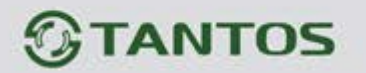

#### **13. Функция записи видео**

Запись видео вручную

В режиме разговора или просмотра, нажмите значок В для записи видео вручную. Нажмите значок **Веще раз для остановки записи. Запись производится со звуком.** Функцию записи видео нельзя использовать, если в монитор не установлена SD карта с объемом памяти не менее 2 ГБ.

#### **14. Функция DVR**

Функция автоматического DVR: включите «ФУНКЦИЯ DVR» в системных настройках -> «НАСТРОЙКА DVR». Автоматически записывается видео от одной выбранной панели или видеокамеры в заданном промежутке времени.

Примечания:

- 1. Если задано значение для «ЧУВСТВИТЕЛЬНОСТЬ ДЕТЕКТОРА ДВИЖЕНИЯ» «НИЗКАЯ/НОРМАЛЬНАЯ/ВЫСОКАЯ», монитор будет вести запись по обнаружению движения 2-х минутными роликами. При этом, если были записаны подряд пять 2-х минутных роликов и движение не прекратилось (пауза между обнаружением движения менее 20 сек), будет записан 10-ти минутный ролик. Если после этого в течение 20 секунд не было обнаружения движения, следующий ролик будет опять 2-х минутный. ю записи видео нельзя использовать, если в монитор не установлена SD к<br>
м памяти не менее 2 ГБ.<br> **ункция DVR**<br>
я автоматического DVR: включите «ФУНКЦИЯ DVR» в системных настрой<br>
РОЙКА DVR». Автоматически записывается виде
- 2. Звук не записывается в режиме DVR
- 3. Функция DVR не будет работать, если объем micro SD карты менее 2 ГБ. Для micro SD карт 2 ГБ, запись может вестись только со скоростью 1 кадр в секунду, при разрешении 320х240. Для выбора других параметров смотри таблицы на стр. 28
- 4. Чтобы функция DVR работала с максимальными параметрами, используйте micro SD карты с емкостью не менее 8 Гб.

**Важно!** Не используйте карты ниже Class 4. Рекомендуется использовать micro SD не ниже Class 6 (в версиях некоторых производителей х166 (180)).

5. Если время начала и конца заданы одинаковыми, функция DVR будет активна 24 часа (всегда).

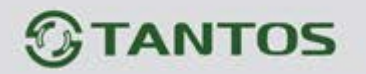

#### **15. Как записать аудио сообщение**

В режиме ожидания нажмите кнопку **ООВ** для входа в меню. Нажмите значок входа в режим записи сообщения, нажмите его еще раз для окончания записи сообщения.

#### **16. Как посмотреть записанные фото**

В режиме ожидания нажмите кнопку НОВ для входа в меню. Нажмите значок Эдля просмотра файлов, нажимайте значки <- или -> для переключения на другое изображение. Изображения автоматически переключаются каждые 5 секунд. Для выхода нажмите значок  $\boxed{\cong}$ . вы вернетесь в основное меню. им посмотреть записанные фото<br>
ме ожидания нажмите кнопку ЕВЕ для входа в меню. Нажмите значок в тра файлов, нажимайте значки <- или -> для переключения на другое изобра:<br>
жения автоматически переключаются каждые 5 секун

#### **17. Как посмотреть записанные видео файлы**

В режиме ожидания нажмите кнопку НОН для входа в меню. Нажмите значок <sup>9</sup> для просмотра видео файлов записанных вручную или значок **д**для просмотра видео файлов записанных автоматически с помощью DVR.

#### **18. Как прослушать записанные файлы аудио**

Процедура прослушивания файлов аудио такая же, как для файлов видео и фото.

#### **19. Как удалить фото, файлы видео или аудио**

В окне просмотра файлов фото, видео или аудио, если вы хотите удалить файл или папку, нажмите значок **и подтвердите удаление в окне подтверждения действия.** 

#### **20. Как использовать автоответчик**

Включите автоответчик в системных настройках. Когда посетитель нажмет кнопку вызова на панели и, если никто не ответит, монитор через вызывную панель воспроизведет записанное сообщение и предложит посетителю записать свое сообщение. По окончании времени записи посетителю будет выдано сообщение об окончании записи.

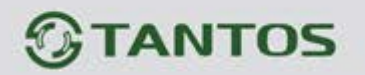

#### **21. Как задать сообщения для автоответчика**

Сначала запишите два аудио сообщения, одно для автоответчика, второе – для предупреждения посетителя об окончании записи. Потом войдите в настройки сообщений и выберите эти записи для соответствующих сообщений.

#### **22. Как использовать функции мультимедиа**

Функции мультимедиа позволяют воспроизводить музыку или фото. Файлы музыки должны быть в формате MP3, фото – в формате JPG.

Файлы музыки помещают в папку MULTIMEDIA\MUSIC на SD карте, файлы фото – в папку MULTIMEDIA\PICTURE на SD карте, иначе монитор не найдет эти файлы.

#### **23. Как использовать мелодию МР3 для звонка**

- 1. Скопируйте на microSD карту файлы и папки из монитора (Настройка -> Копировать файлы на SD карту -> Копировать)
- 2. Выключите монитор
- 3. Вытащите microSD карту из монитора и вставьте ее в кардридер компьютера
- 4. Откройте содержимое съемного диска являющегося вашей microSD картой.
- 5. Откройте папку RingTones, Вы увидите вложенные папки: Door1, Door2, Intercom, AlarmClock
- 6. Скопируйте в эти папки Ваши любимые мелодии (по одной в каждую) соответственно:
- в папку Door1 для вызывной панели №1 в папку Door2 – для вызывной панели №2 в папку Intercom – для интеркома в папку AlarmClock – для будильника **ак использовать функции мультимедиа**<br>
и мультимедиа позволяют воспроизводить музыку или фото, файлы м<br>
и быть в формате MP3, фото – в формате JPG.<br>
музыки помещают в папку MULTIMEDIAMUSIC на SD карте, файлы фото – в<br>
му
- 7. Вставьте microSD карту в монитор
- 8. Включите монитор

**Примечание:** наличие MP3 файла в папке отменяет установку мелодии в системных настройках, т.е. мелодия MP3 является приоритетной.

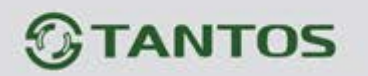

#### **24. Как обновить прошивку монитора**

Пользователи могут обновить прошивку программы монитора на более новую версию, если она доступна на сайте [www.tantos.pro](http://www.tantos.pro/) на странице данного монитора. Выполните следующее:

- Вставьте microSD карту в картридер компьютера.
- Извлеките из архива «**имя монитора.rar»** папку UPGRADE и скопируйте ее на SD карту.
- При ВЫКЛЮЧЕННОМ питании монитора вставьте microSD карту в слот монитора.
- Включите питание.
- Войдите в меню инженерных настроек и выберите пункт обновления прошивки в меню.

**Внимание:** не отключайте питание во время процесса обновления прошивки, монитор может выйти из строя и потребует ремонта в сервисе.

### <span id="page-17-0"></span>**Системные настройки**

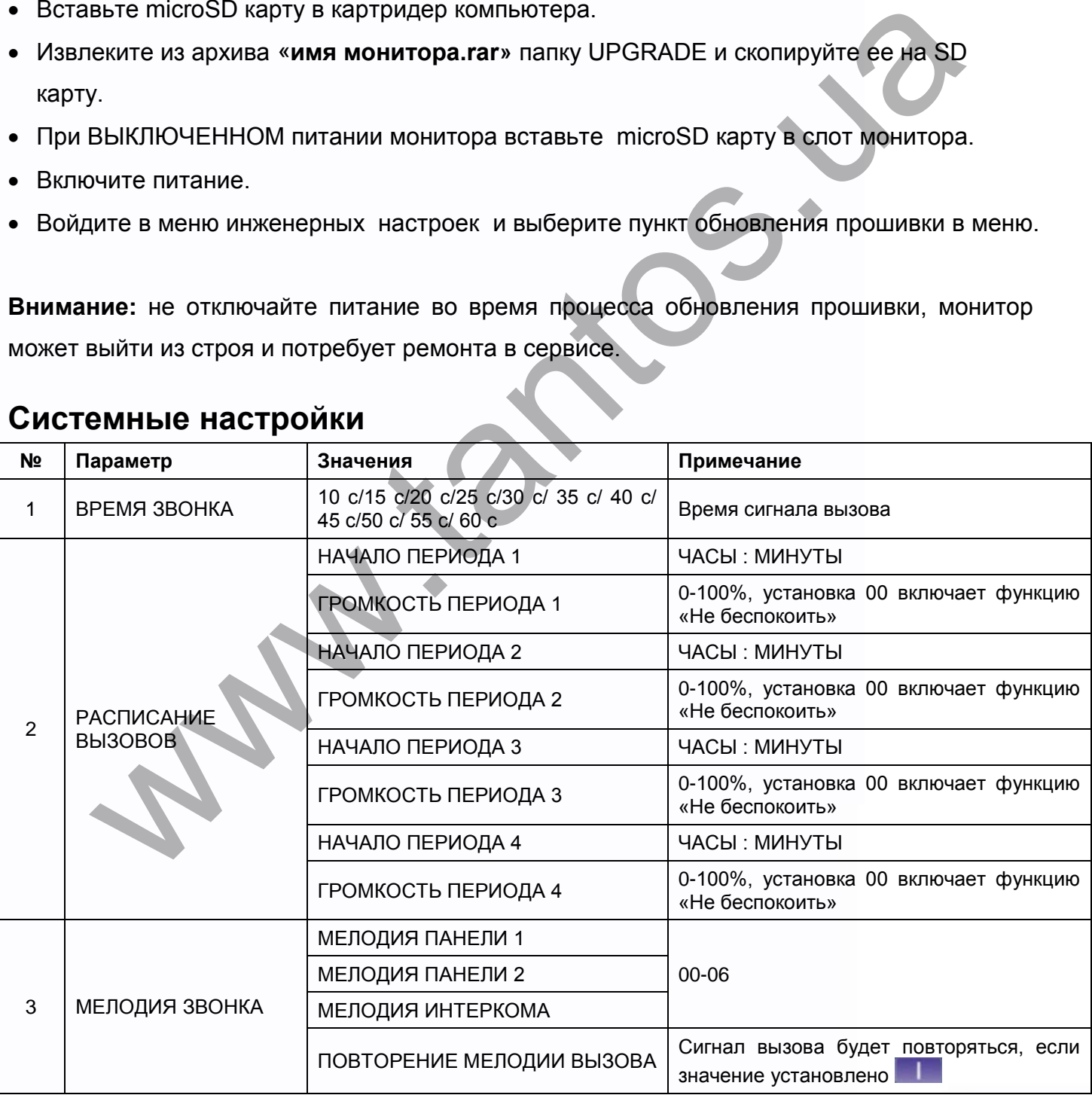

т

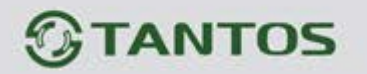

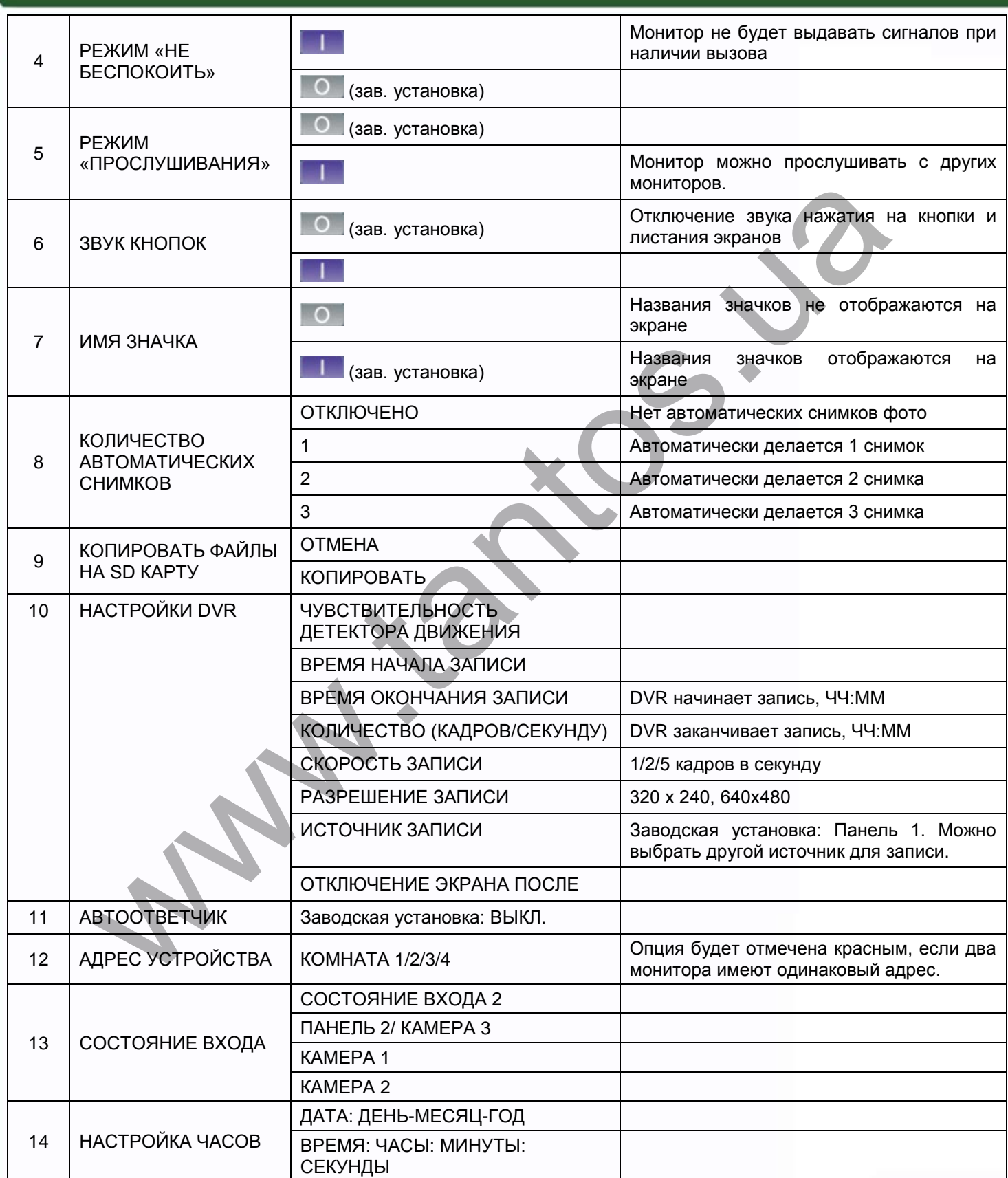

n<br>N

**HAN** 

86

H

H

H

n,

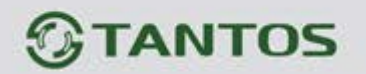

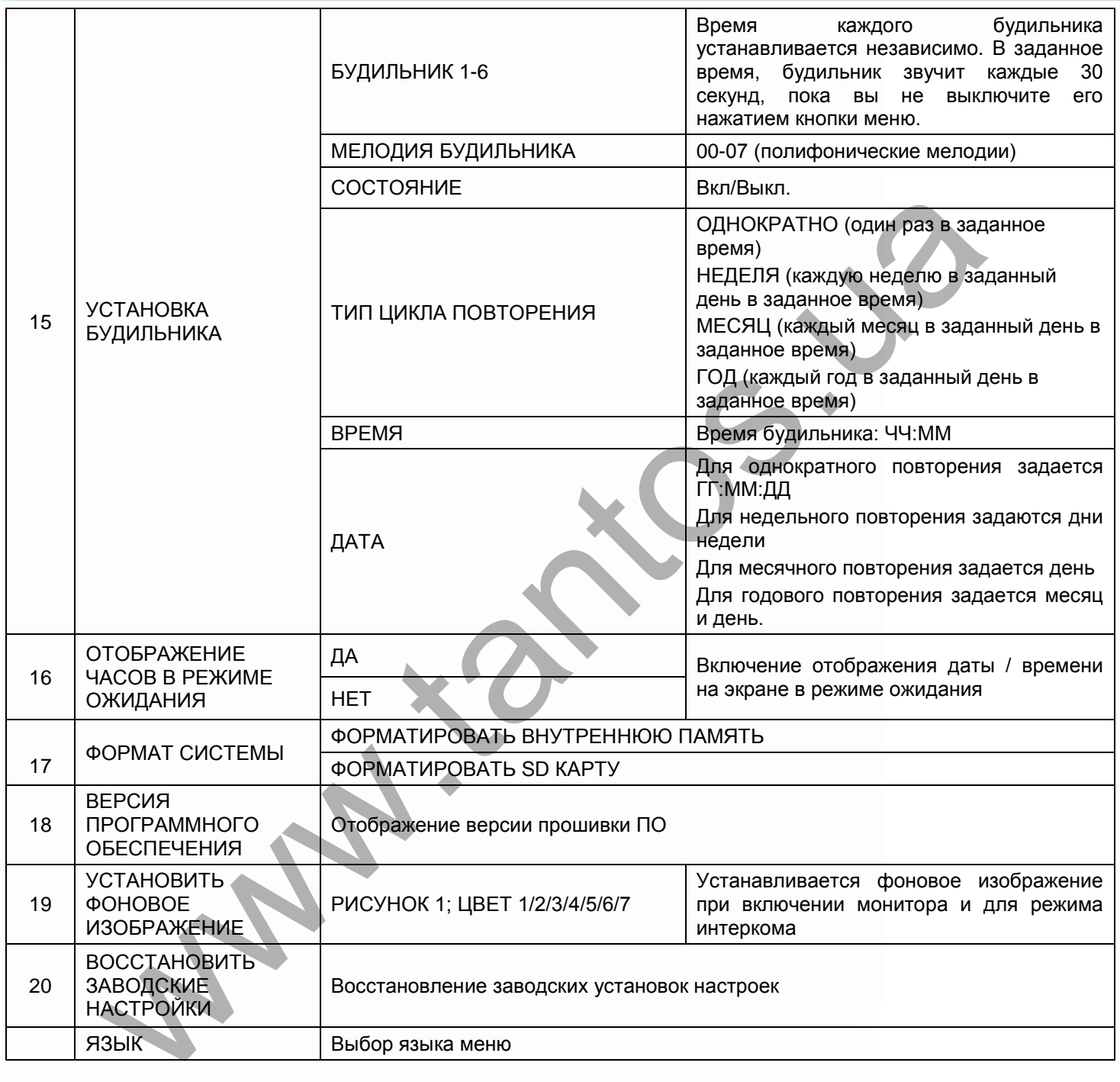

mar

H

H

n

H

E

### <span id="page-20-0"></span>**Параметры для фото, записи видео и DVR**

### **Функция фото**

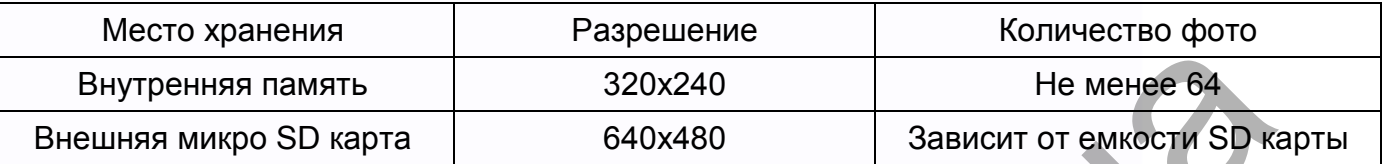

#### **Функция записи видео**

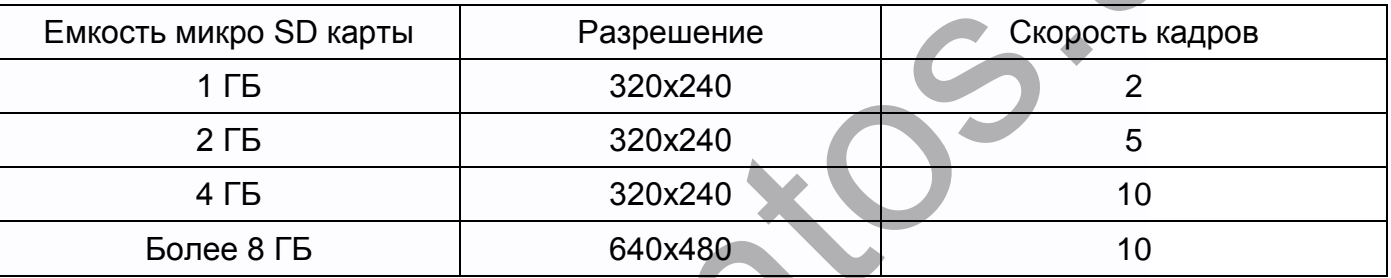

#### **Функция DVR**

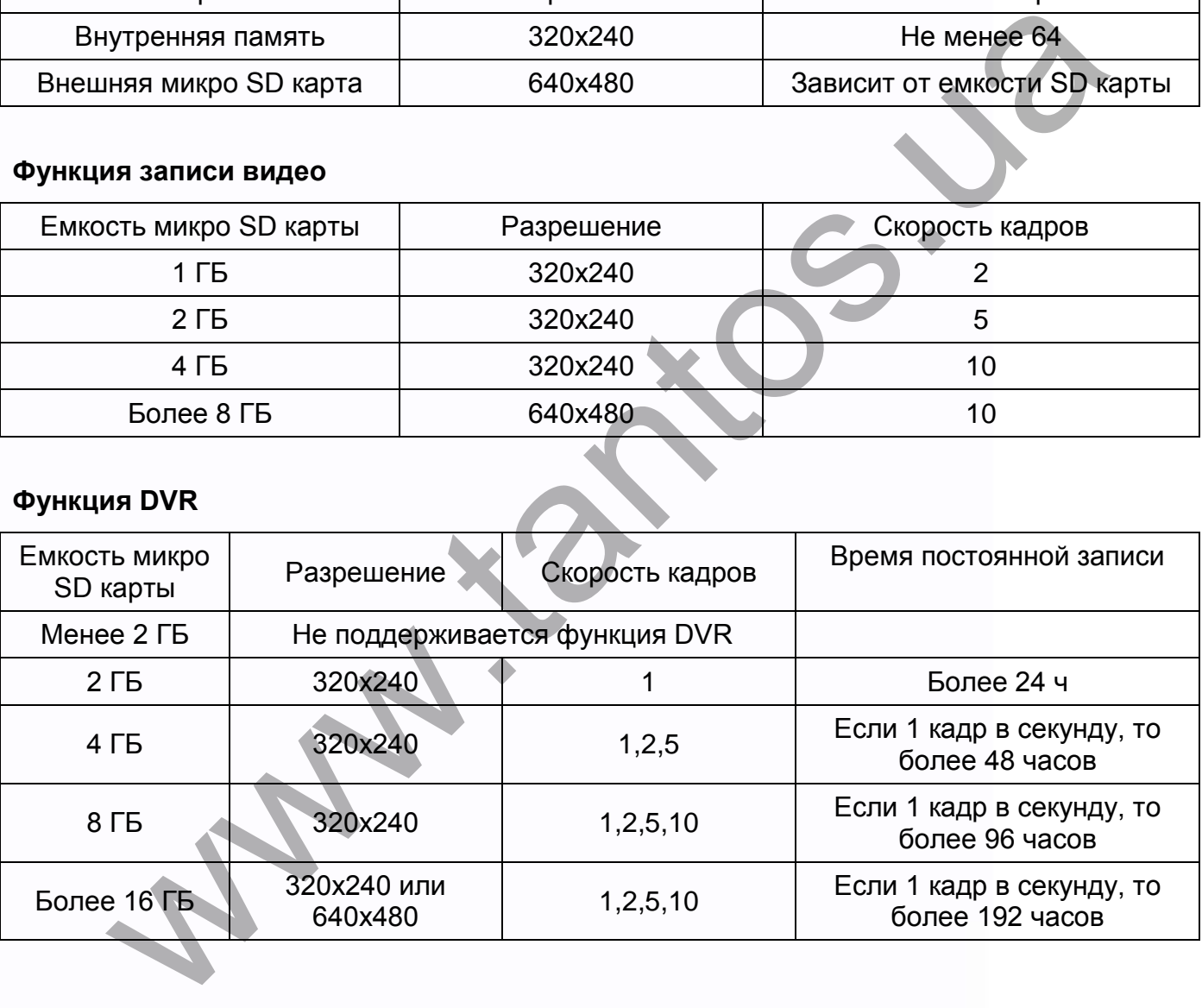

#### Примечание:

Время записи видео зависит от содержания записи (в худших условиях, карта 2 ГБ может записывать видео 320х240 при 1 кадре в секунду 28 часов, в лучших условиях, время записи может быть более 72 часов).

٨n

쁥을

an<br>Ell

Ŧ

**HHH** 

# $<sup>①</sup>$ TANTOS</sup>

## <span id="page-21-0"></span>**Характеристики**

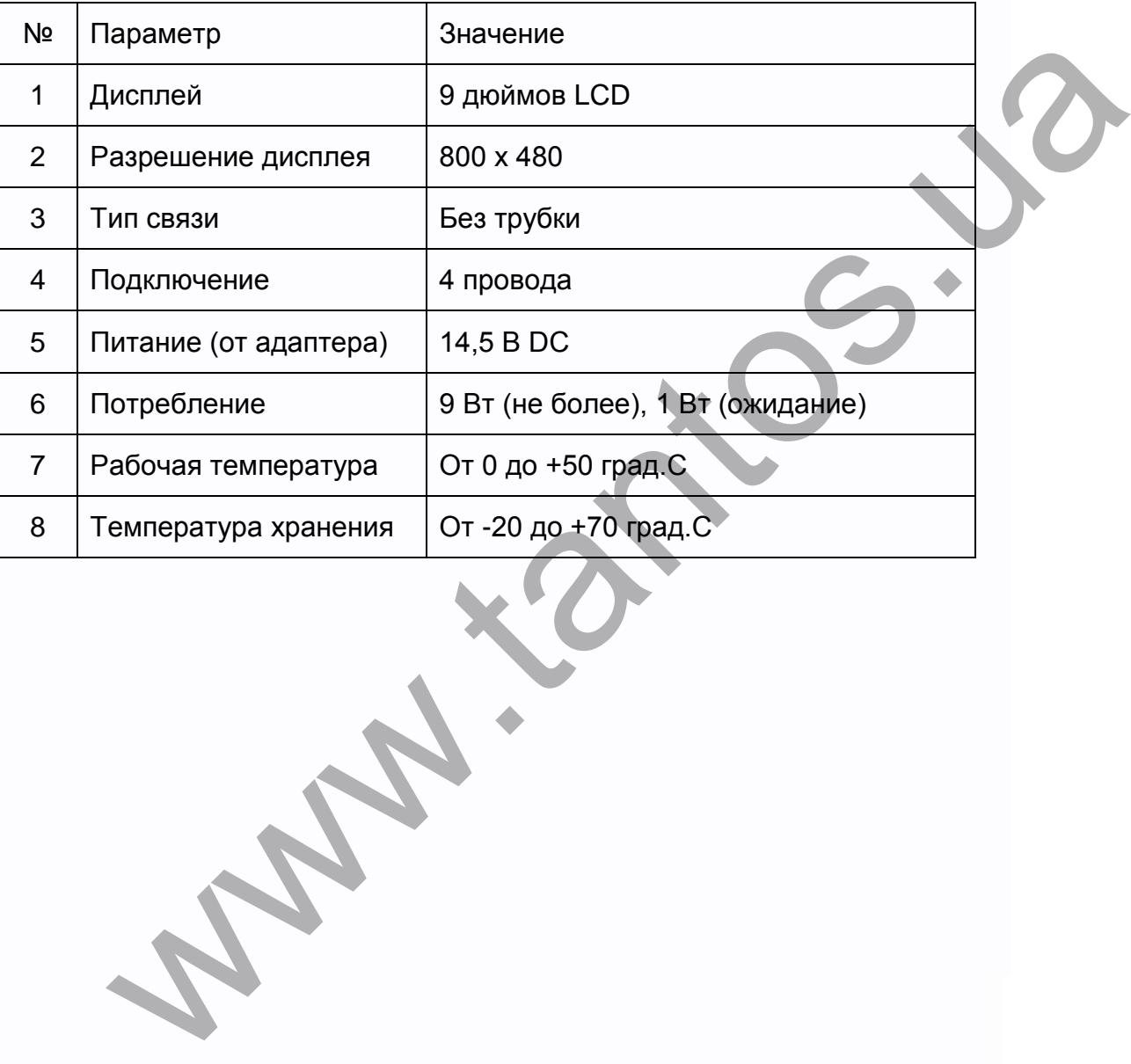

Производитель оставляет за собой право на изменение параметров и характеристик изделия без предварительного уведомления, в целях повышения качества и производительности изделия.

農農

H

e.

農農

**ENRK**